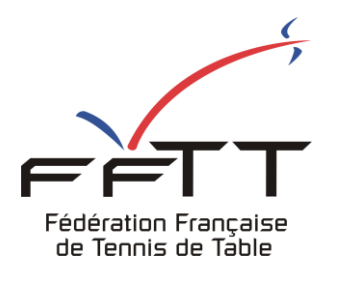

SPID V2

Fiche pratique

**Date :** Juin 2021

**Objet :** Mon Espace Club - Saisir une feuille de match par équipe

## **Le pré-requis est de se connecter à Mon Espace Club SPID V2 :**

 $\equiv$  #Mon Espace Club  $\bullet-$ NOTIFICATIONS tion Français<br>Inis de Table **NOTIFICATIONS**  $\bigcirc$   $\bigcirc$  $\theta$ Administratif  $\Omega$ пı Licenciés TÁCHES EN COURS  $\blacksquare$ Liens utiles  $\checkmark$ ABONNEMENTS<br>PING PONG MAG QUESTIONNAIRES<br>EN ATTENTE 齐 Sportifs 43 Ý Promotion  $\overline{0}$ CD Liens externes MODIF. DE RENCONTRES<br>EN ATTENTE <sup>a</sup> Aide **TOURNOIS<br>EN ATTENTE**  $\odot$  $\overline{2}$  $\overline{0}$ **MODIF. DE RENCONTRES**<br>À RÉPONDRE  $\odot$  $\overline{1}$ ormuler un retour

https://monclub.fftt.com/login/ Une fois connecté, la page d'accueil s'affiche

Pour trouver la rencontre dont vous souhaitez saisir le résultat, vous pouvez rechercher de 2 façons différentes

## **1ere façon :**

Dans le menu de gauche clique sur « Sportifs » puis sur « Epreuves par équipe »

Dans la fenêtre principale, renseignez tous les champs « critères de recherche » : Organisme / Epreuve / Division.

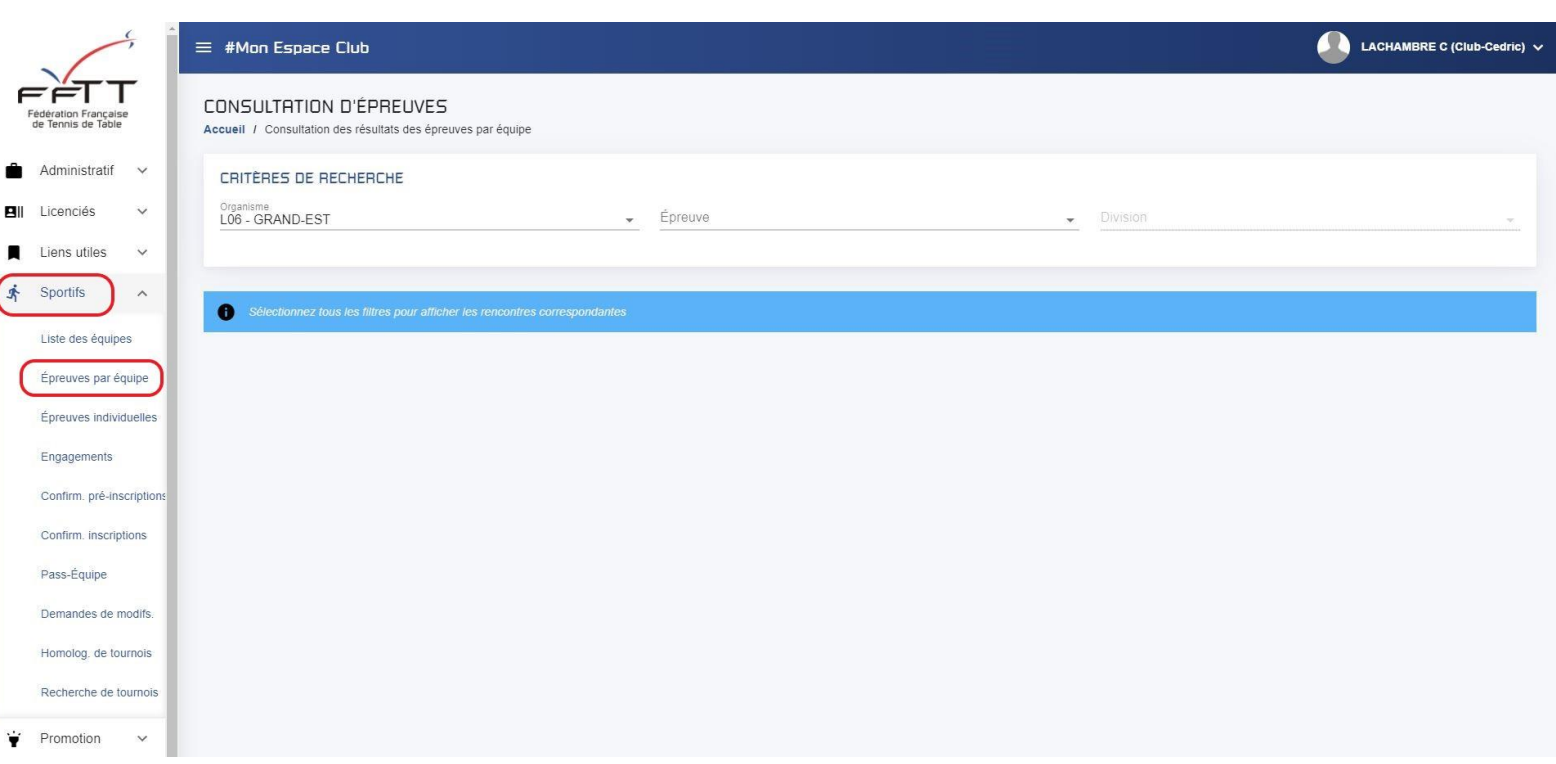

## **2e façon :**

Dans le menu de gauche, cliquer sur « Sportifs » puis sur « Liste des équipes »

Dans la fenêtre principale, cliquer directement sur l'équipe concernée.

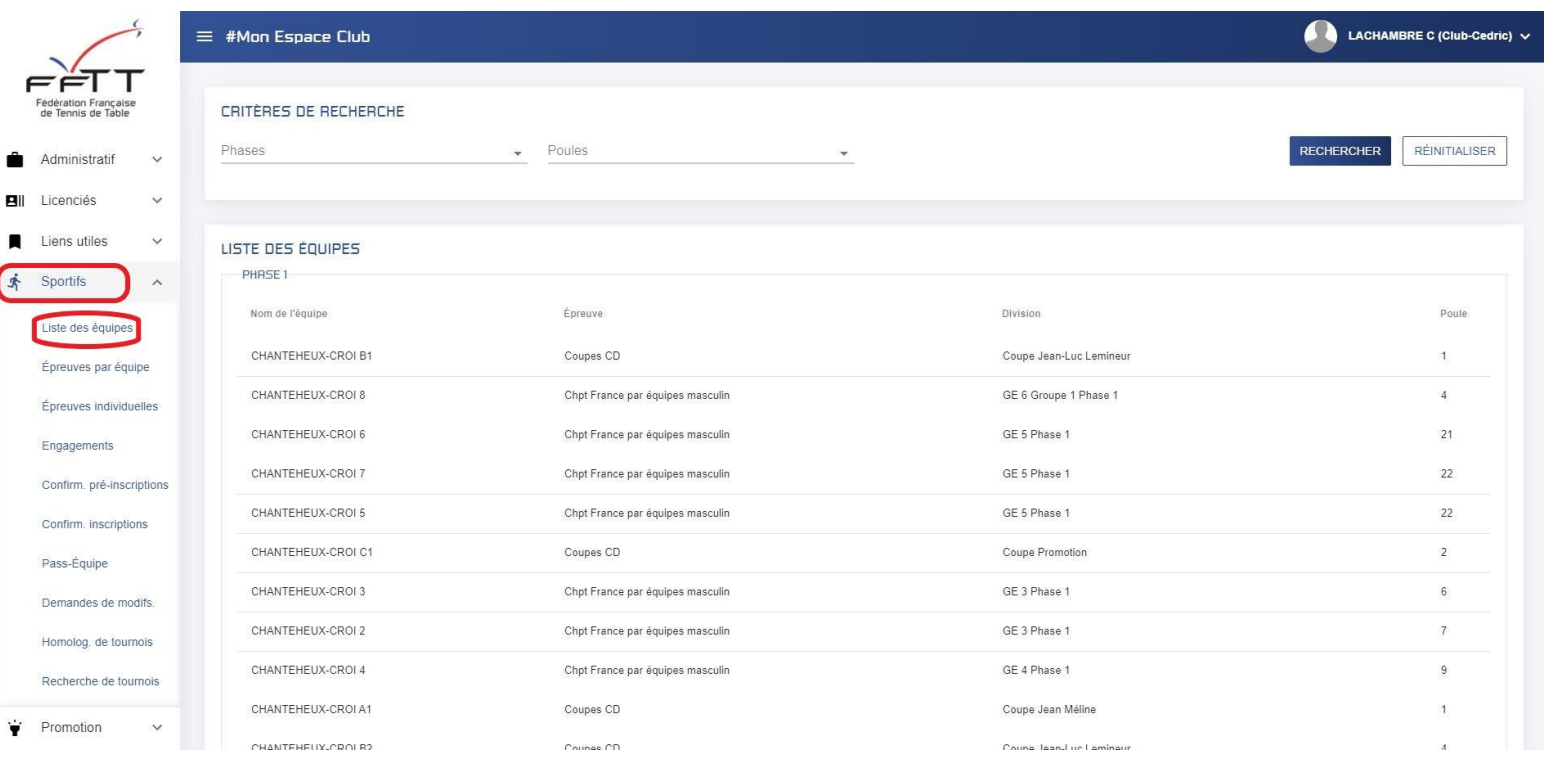

### **Dans les 2 méthodes vous arrivez sur la poule de votre équipe**

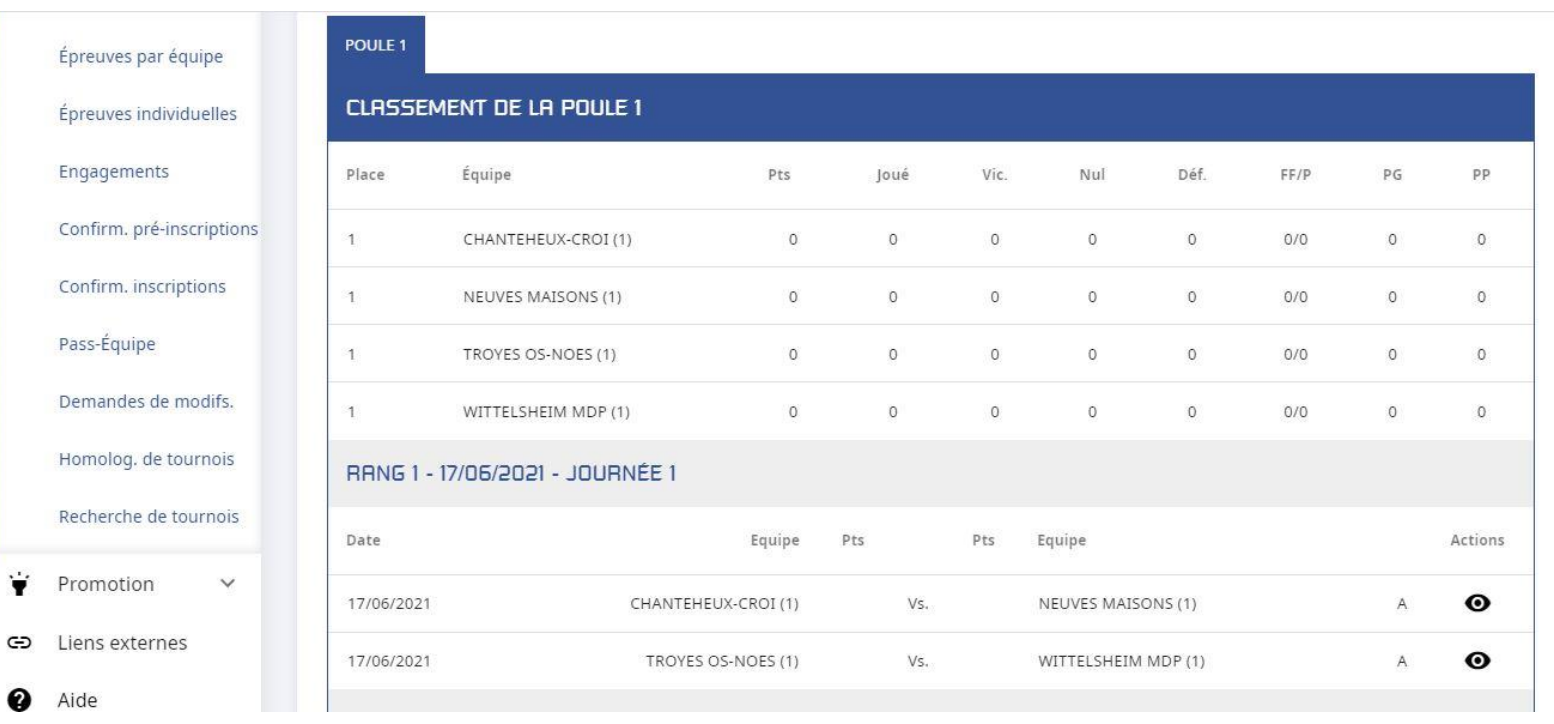

Pour la rencontre concernée, en bout de ligne cliquez sur

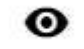

La fenêtre suivante s'affiche :

#### **DÉTAILS D'UNE RENCONTRE COMPOSITIONS D'ÉQUIPES** ARBITRES **RÉSULTATS** LITIGES CHANTEHEUX-CROI (1) NEUVES MAISONS (I)  $\overrightarrow{ }$ Lettre Lettre  $\equiv$  $\equiv$ Joueur (licencié) Joueur (licencié)  $\mathsf{A}$ X Aucun joueur sélectionné Aucun joueur sélectionné Lettre Lettre Joueur (licencié) ≡ Joueur (licencié) 津 B Y Aucun joueur sélectionné Aucun joueur sélectionné Lettre Lettre 津 Joueur (licencié) 洼 Joueur (licencié)  $\epsilon$  $\overline{7}$ Aucun joueur sélectionné Aucun joueur sélectionné A AIOUTER UN JOUEUR A JOUTER UN JOUEUR Capitaine Capitaine Aucun joueur sélectionné Aucun joueur sélectionné **FERMER ENREGISTRER**

Dans l'onglet « Compositions d'équipes »

Vous pouvez entrer chaque joueur soit directement en tapant son numéro de licence ou en choisissant dans la liste du club, en cliquant sur le logo  $\mathbf{v} =$ 

Vous pouvez aussi entrer un autre joueur si par exemple il est autorisé de faire entrer un autre joueur uniquement pour les doubles.

Saisir également le capitaine de chaque équipe

## **DÉTAILS D'UNE RENCONTRE**

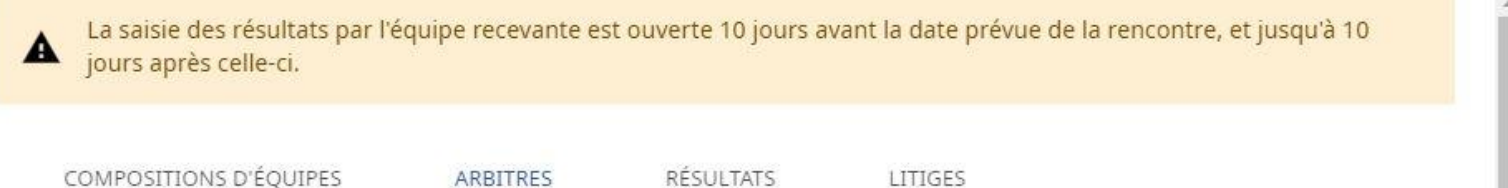

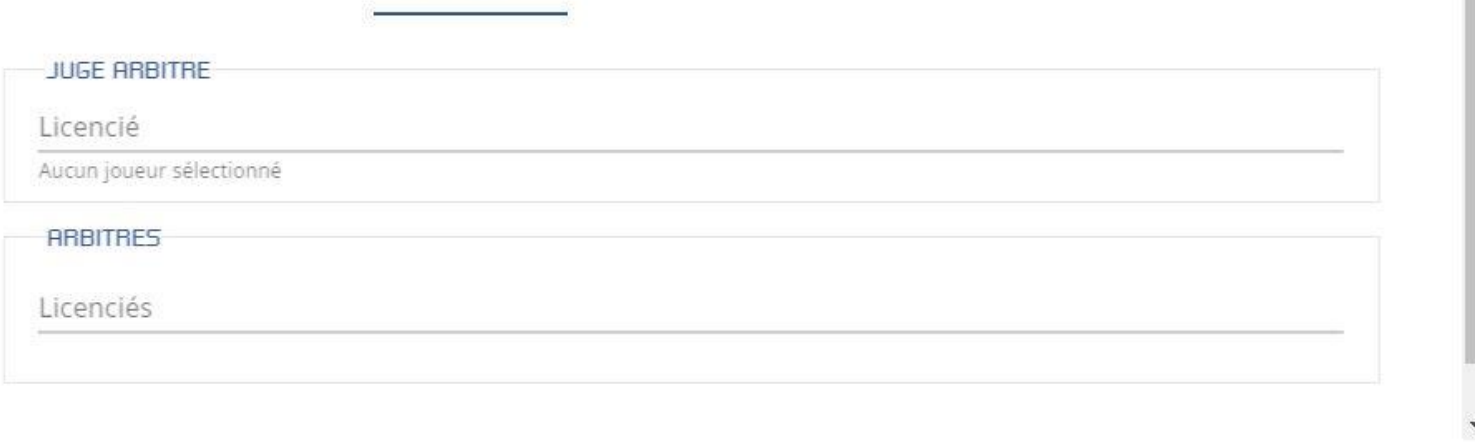

**ENREGISTRER FERMER** 

Dans l'onglet « Arbitres » Vous pouvez entrer le Juge Arbitre de la rencontre et les arbitres

# **DÉTAILS D'UNE RENCONTRE**

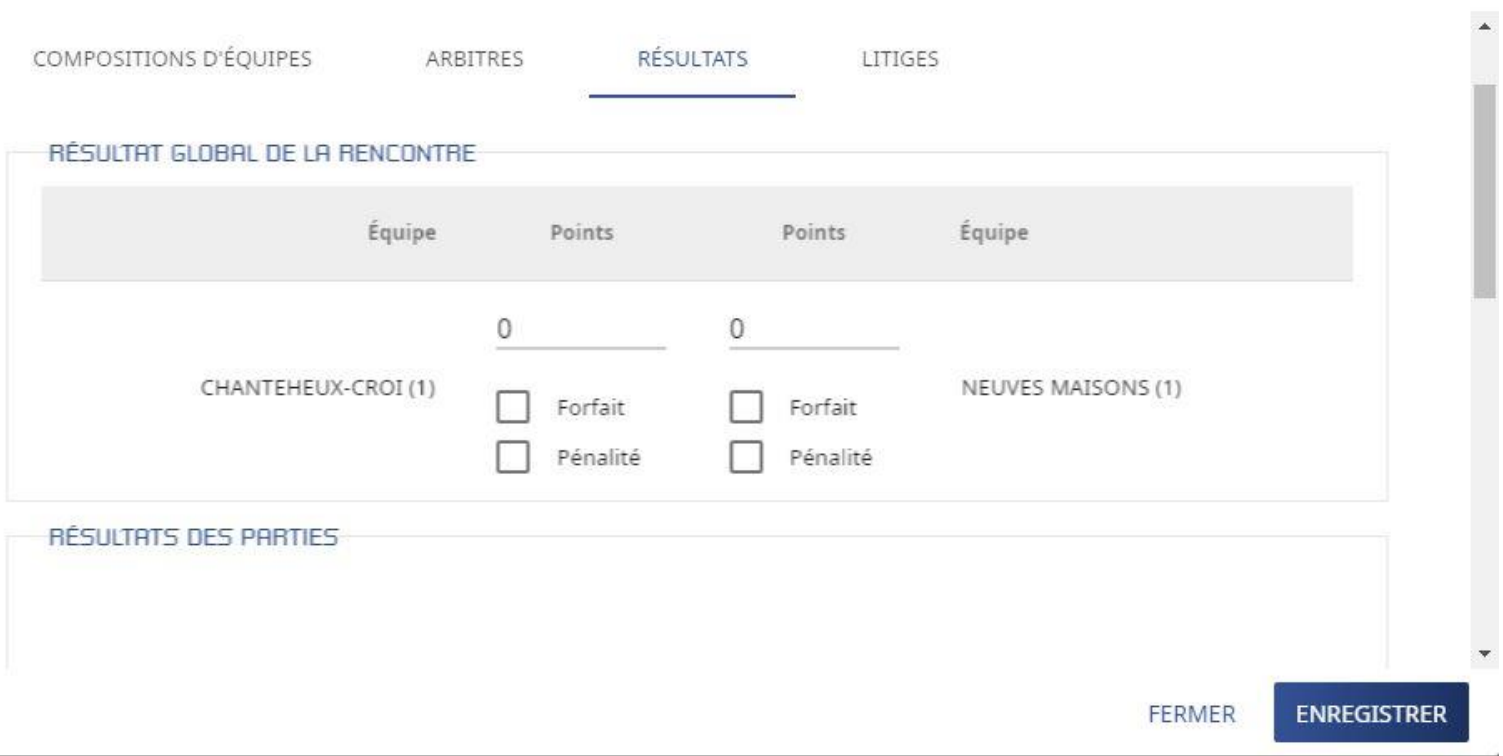

Vous pouvez saisir seulement le résultat de la rencontre puis enregistrer

Pour enregistrer le détail des parties, il faudra utiliser l'ascenseur pour afficher la partie basse de la fenêtre.

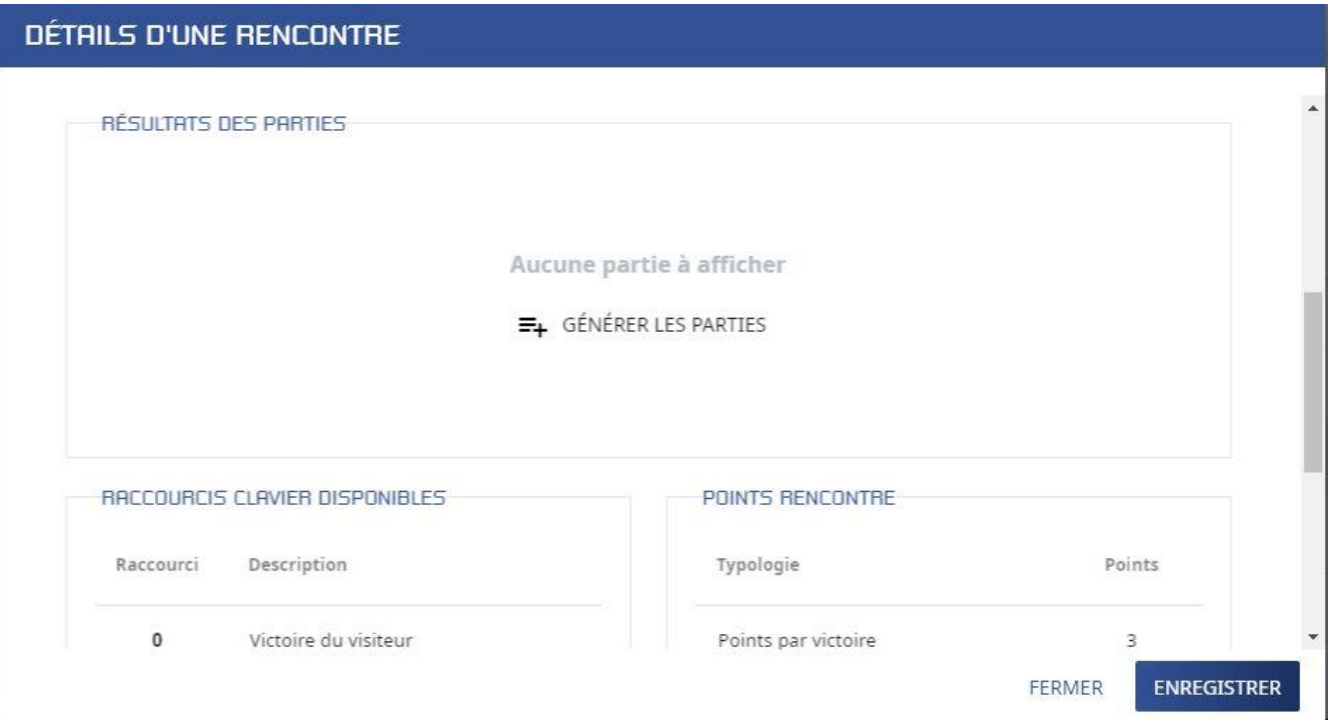

Cliquez sur « Générer les parties » pour remplir automatiquement la feuille de rencontre avec les noms des joueurs

## DÉTAILS D'UNE RENCONTRE

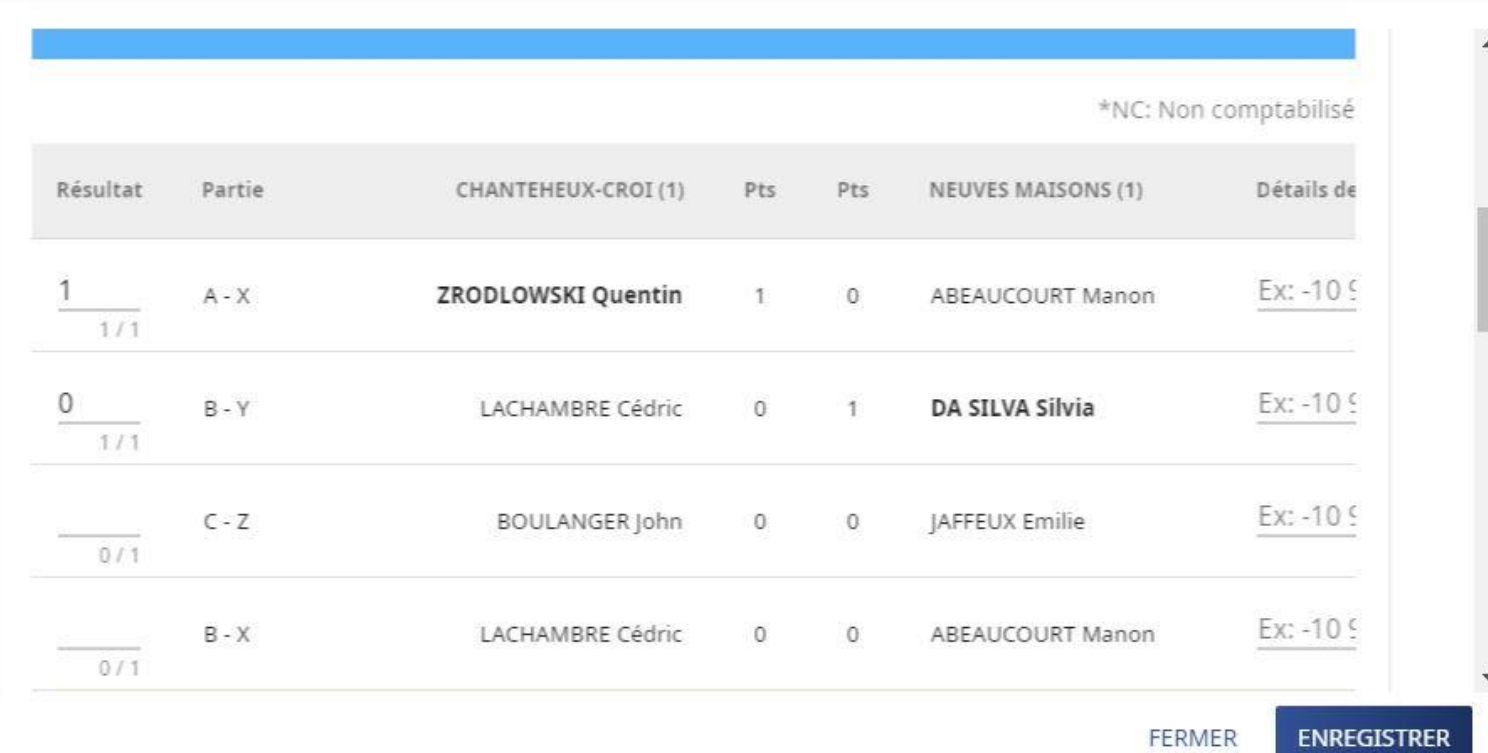

Entrer les résultats de chaque partie en utilisant les raccourcis clavier

- 0 Victoire du visiteur
- 1 Victoire du recevant
- 2-Défaite par forfait du recevant
- 3-Défaite par forfait du visiteur
- 4-Défaite par forfait des deux opposants

## **DÉTAILS D'UNE RENCONTRE**

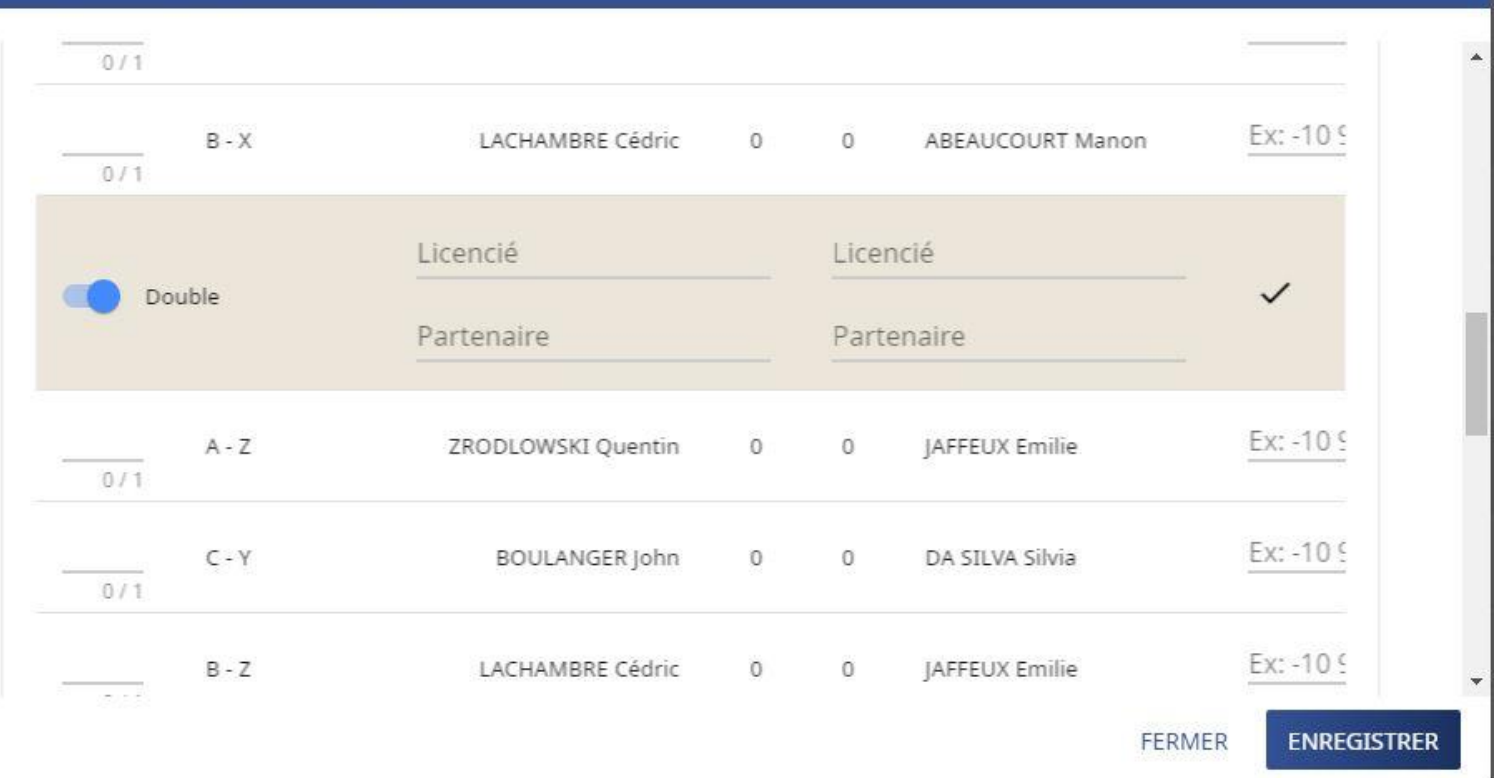

**Nouveauté** : Vous pouvez maintenant entrer la composition des doubles en tapant le numéro de licence. Puis en validant en bout de ligne avec

Quand tous les résultats des parties sont renseignés vous pouvez cliquer sur le bouton « Enregistrer »

Le message s'affiche

← Enregistrement réussi FERMER

Votre résultat est maintenant enregistré et le classement de la poule mis à jour

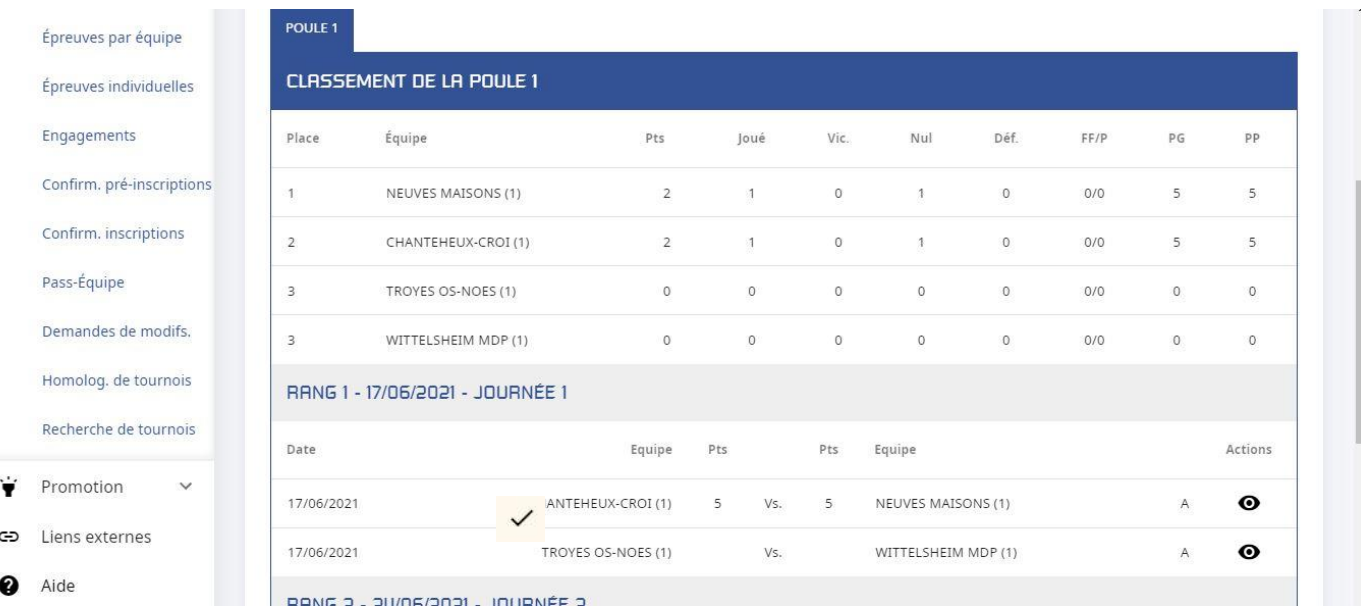